7. Below shows the options when searching for a life event such as a **birth** or **death**. You can also search by residence to see all the people that lived in a particular town. These options can be useful in Family History research.

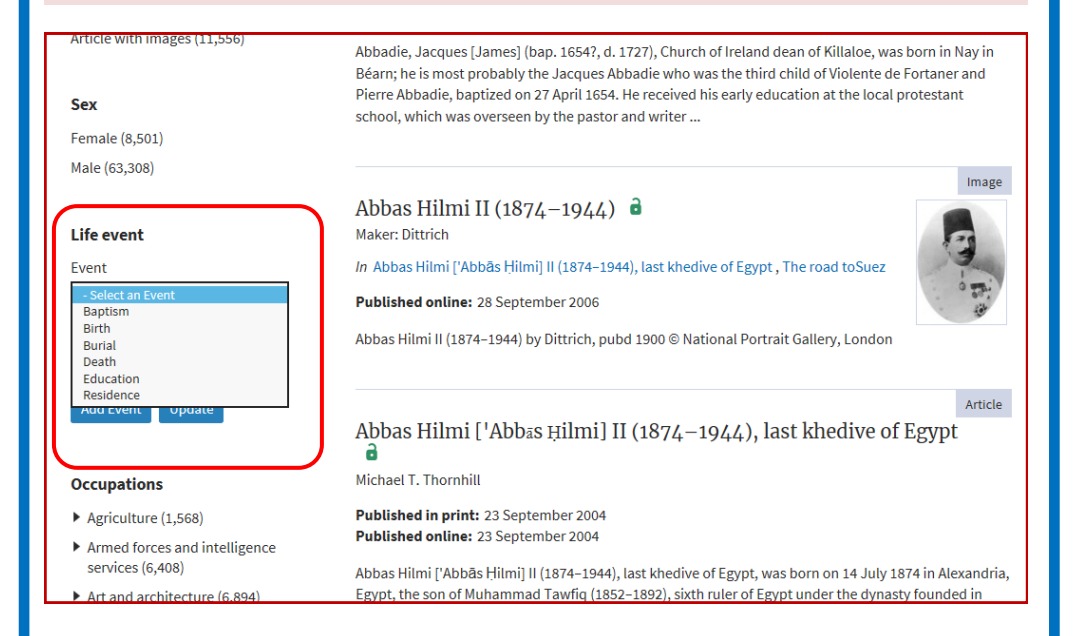

Other ways we can help you find the information you need:

- **Ask a Librarian** www.westsussex.gov.uk/askalibrarian
- **Local Clubs & Societies** www.westsussex.gov.uk/localclubs
- **Family History** www.westsussex.gov.uk/familyhistory

This guide has been produced by West Sussex County Council Library Service © 2020.

eInformation

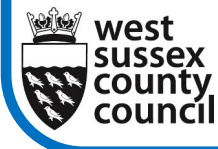

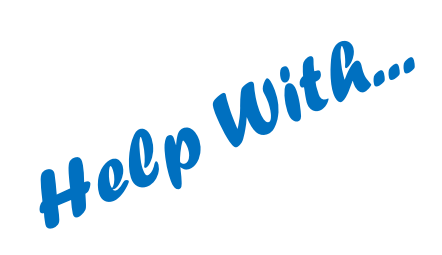

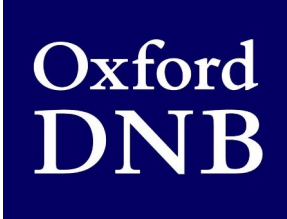

With over 60,000 biographies of the famous and the not-sofamous, the Oxford Dictionary of National Biography brings to life the histories of the people whose lives shaped the history of the British Isles and beyond. To be included the person must have died in 2016 or earlier.

1. Go to www.westsussex.gov.uk/einformation and click on **A-Z of electronic resources.**

## eInformation: The Online **Reference Library** Search our online reference library for free, quality information sources.

A-Z of electronic resources Access email and the internet Access popular email providers and search

Health and wellbeing Learning and education View health and wellbeing resources and View learning and education resources and

2. Scroll down and

click on **Dictionary of** 

Browse through all the eInformatio

**Prence resource** 

**National Biography.**

08.20

**West Sussex** 

**Library Service** 

**Rusiness** View business resources and website

> Clubs and societies - database of local organisations.

\*\*COBRA & - The Complete Business Reference Adviser for those looking to start a business, write a business plan or conduct market research.

\*Dictionary of National Biography  $\leq$  - Information on over 60,000 people from around the world who have helped to shape Britain's past.

3. If you are using your own device you will first need to click **Sign in**  with your Library Card,. To then search for a specific person type their name into the search box and press **Enter**.

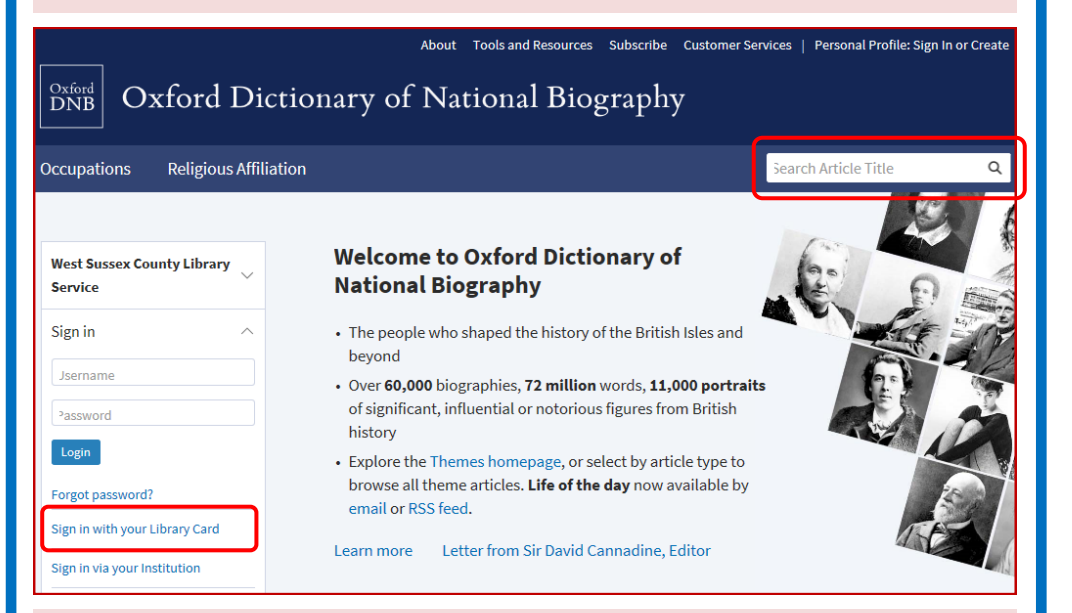

4. Below you can see the result of a search for ex-prime minister James Callaghan. For the full entry click on the name, bordered red below.

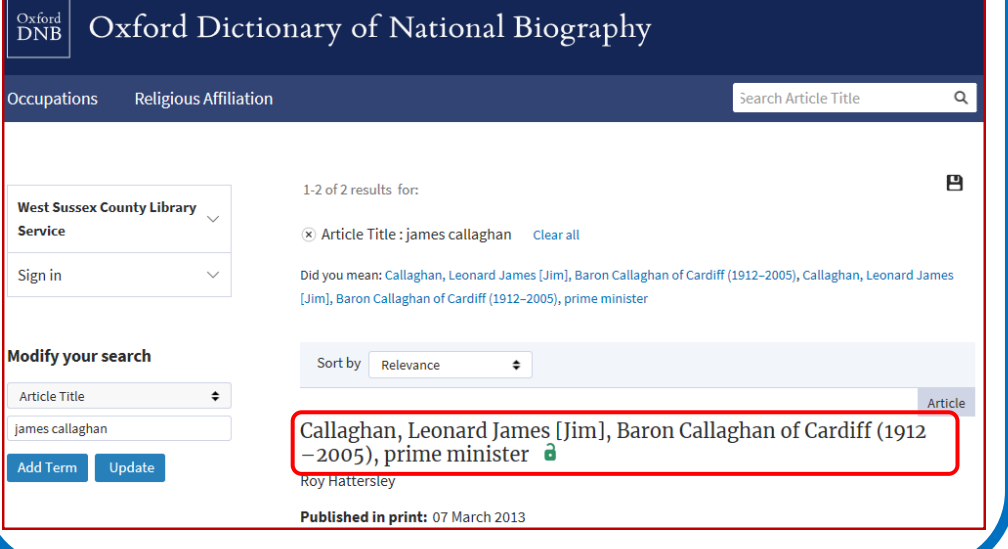

5. The full article then displays. You can download a pdf, print, save or email the article to yourself. If you are writing an academic essay you can also save the citation. Note that articles are usually written by experts in the field. The author's name appears at the end of each article. At the end you will find a list of sources for further information.

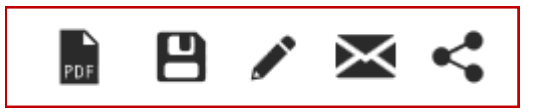

Click these icons to either print, save, cite, email or share the article.

6. For other ways to search, leave the search box empty and click the magnifying glass symbol. Or 'Advance search' Options are displayed on the left-hand side of the screen. You will need to scroll down to see all the search options.

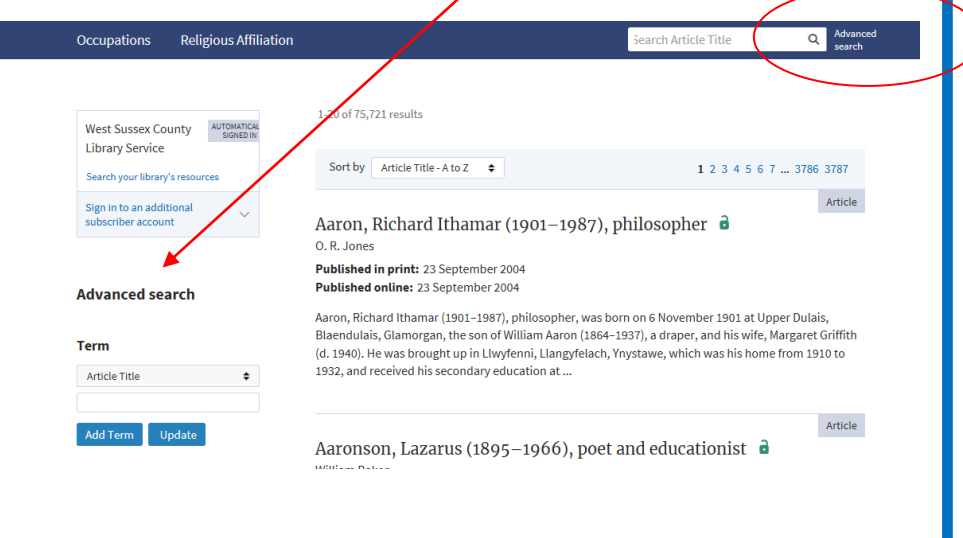